# Table of Contents

| Professional Profile Overview | 2 |
|-------------------------------|---|
| Tips                          | 2 |
| Find a Professional Profile   |   |
| Create a Professional Profile | 3 |
| Update a Professional Profile |   |

# Professional Profile Overview

Cayuse Professional Profiles contain the necessary information for accessing proposals in Cayuse SP and 424 and for routing and approval of Cayuse SP proposals. Principal Investigators, contract and grant administrators and others that play a role in the proposal process must have a Cayuse Professional Profile.

#### Tips

- Ensure smooth routing in Cayuse SP by ensuring the unit code listed is the code used by the department/unit for contracts and grants accounting.
- Streamline budget calculations by keeping salary and appointment information current.
- Improve search speed by selecting the institution when searching for a user.

### Find a Professional Profile

- Login to the Cayuse Research Suite (<u>https://ucdavis.cayuse424.com</u>) using your Kerberos. If you do not have a Kerberos User Name, work with your department to create one and provide the user Kerberos ID, email address and UC Davis Employee to <u>ORCayuseHelp@ucdavis.edu</u>.
- 2. Select "Cayuse 424".

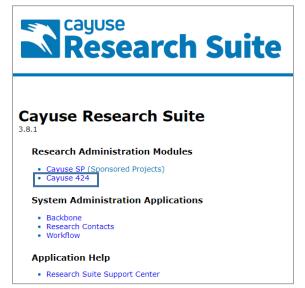

3. Select "People".

| cayuse<br><b>424</b> |           |         |        |              |         |      | 💄 Charlie Apple 🦄      | -        |
|----------------------|-----------|---------|--------|--------------|---------|------|------------------------|----------|
| Opportunities        | Proposals | Routing | People | Institutions | Reports | More | + Create Proposal 🖺 Im | port     |
| Proposals List       |           |         |        |              |         |      |                        | <b>^</b> |

4. Type the last name in the Search field, change the "@" field to "The Regents at the University of California (Davis) – UC Davis" and then select "Search".

| Реор | le                                                               |   |
|------|------------------------------------------------------------------|---|
|      | apple Search                                                     |   |
|      | @ The Regents of the University of California (Davis) - UC Davis | • |
|      | Show Recently Viewed   Show All                                  |   |

#### Create a Professional Profile

Do not create a profile for someone else at UC Davis. Contact <u>ORCayuseHelp@ucdavis.edu</u> if you need to create a profile for another UC Davis user.

- 1. Follow the <u>steps above</u> to ensure a Professional Profile does not exist for the user.
- 2. From the People/Professional Profile list, select "+ Person".

| cayuse<br>424 |           |         |        |              |         |      | 💄 Cha | arlie Apple 🔻 |
|---------------|-----------|---------|--------|--------------|---------|------|-------|---------------|
| Opportunities | Proposals | Routing | People | Institutions | Reports | More |       | + Person      |
| People        |           |         |        |              |         |      |       |               |

3. Complete the pop-up window and select Create New Profile. Include the person's middle name if applicable.

| Create Professional Profile |                           |            |  |  |  |  |  |  |
|-----------------------------|---------------------------|------------|--|--|--|--|--|--|
| First name:                 | New                       | (required) |  |  |  |  |  |  |
| Middle name:                |                           |            |  |  |  |  |  |  |
| Last name:                  | Test-Profile              | (required) |  |  |  |  |  |  |
|                             | Cancel Create New Profile |            |  |  |  |  |  |  |

4. Provide permissions/access to this Professional Profile by selecting the Permissions (key) icon. Provide access to contract and grant staff the support the investigator.

| People » Test-Profile, New 🕞                                                                        |                                   | 🔦 Permissions |
|----------------------------------------------------------------------------------------------------|-----------------------------------|---------------|
| Professional Profile: Test-Profile,                                                                 | New 🎽                             |               |
| General Personal Information  * Name Degrees Demographics Biosketches  0 Institutional Associations | Name       Rename         Prefix: |               |

a. Select "+ Add user".

| <u>People</u> » <u>Test-Profile,</u> | <u>New</u> » | Permissions                        |      |          |        |          |        |                    |          |             |
|--------------------------------------|--------------|------------------------------------|------|----------|--------|----------|--------|--------------------|----------|-------------|
| ≼ Permissi                           | ons fo       | or Professional Profile:           | Tes  | t-Pro    | ofile, | New      |        |                    |          |             |
| Add us                               | er           |                                    |      |          |        |          |        |                    |          |             |
|                                      |              |                                    | List | Read     | Write  | Autofill | Delete | Change Permissions | Add User | Remove User |
| *                                    | Obelle       | iro, Kassie M (kassie@ucdavis.edu) |      | <b>√</b> |        |          |        | •                  |          |             |

i. If the person you are adding is listed under Recently Used, select their name and skip to step 7.b. below.

| Add      | Add Security Principal       |                                           |  |  |  |  |  |
|----------|------------------------------|-------------------------------------------|--|--|--|--|--|
| Show All |                              |                                           |  |  |  |  |  |
| Selec    | t <i>Users</i> below to pro  | vide access to this Professional Profile. |  |  |  |  |  |
| Rece     | Recently Used: 15 principals |                                           |  |  |  |  |  |
| Туре     | Type User Profile Name       |                                           |  |  |  |  |  |
| U        | ipfapprover                  | Apple, Charlie                            |  |  |  |  |  |
| U        | amieadmin                    | Admin, Amie                               |  |  |  |  |  |

ii. If the person is not listed under Recently Used, enter their last name in the text field and select "Search".

| Add Security Principal |                              |                           |              |  |  |  |  |
|------------------------|------------------------------|---------------------------|--------------|--|--|--|--|
| test Search            |                              |                           |              |  |  |  |  |
|                        | '<br>sers below to provide a | access to this Professior | nal Profile. |  |  |  |  |
| Recent                 | <b>y Used:</b> 15 principals |                           |              |  |  |  |  |
| Туре                   | User                         | Profile Name              |              |  |  |  |  |
| U                      | ipfapprover                  | Apple, Charlie            |              |  |  |  |  |
| U                      | amieadmin                    | Admin, Amie               | )            |  |  |  |  |

iii. If the person is listed under Search Results, select their name and select "Close". Then continue to step 7.b. below.

| Add Security Principal                                             |                           |               |  |  |  |  |  |
|--------------------------------------------------------------------|---------------------------|---------------|--|--|--|--|--|
| test                                                               |                           | Search        |  |  |  |  |  |
| Show Recently Used   Show All                                      |                           |               |  |  |  |  |  |
| Select Users below to provide access to this Professional Profile. |                           |               |  |  |  |  |  |
| Search                                                             | Results: 5 principals mat | tch           |  |  |  |  |  |
| Туре                                                               | 1 User                    | Profile Name  |  |  |  |  |  |
| U                                                                  | cayuse1                   | Test1, Cayuse |  |  |  |  |  |
| U                                                                  | cayuse2                   | Test2, Cayuse |  |  |  |  |  |

- iv. If their name is not listed, they either do not have a profile or their profile is saved under a different name. Either continue searching under other known names or ask them for more information.
- b. Set the level of permissions to grant by checking and unchecking the appropriate boxes.

| 🔦 Permi | issio | ons for Professional Profile:            | Tes  | t-Pro | ofile, | New      |        |                    |          |             |
|---------|-------|------------------------------------------|------|-------|--------|----------|--------|--------------------|----------|-------------|
| 🖶 Ad    | d use | ər                                       |      |       |        |          |        |                    |          |             |
|         |       |                                          | List | Read  | Write  | Autofill | Delete | Change Permissions | Add User | Remove User |
| 4       | 8     | Obelleiro, Kassie M (kassie@ucdavis.edu) |      |       |        |          |        |                    |          |             |
| \$      | 8     | Test1, Cayuse (cayuse1)                  |      |       |        |          |        |                    |          |             |
|         |       |                                          |      |       |        |          |        |                    |          |             |

5. Return to the profile to finish completing the required information by selecting the profile name in the breadcrumbs. Once a user is added to the Permissions page, they may finish completing the profile.

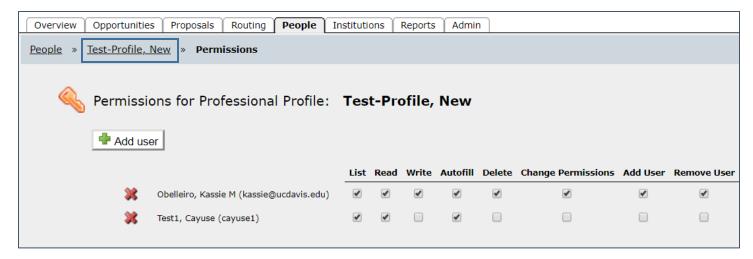

- 6. Complete the following General Personal Information sections. **Do not complete the Demographics and Biosketches sections.** 
  - a. Name:
    - i. Add the NIH Commons ID if the person will work on or submit proposals to the National Institutes of Health (NIH).

| ii. | Select "Rename" | to change the person's name. |  |
|-----|-----------------|------------------------------|--|
|-----|-----------------|------------------------------|--|

| Professional Profile: Test-Profile, | New | *                |              |
|-------------------------------------|-----|------------------|--------------|
| General Personal Information        |     |                  |              |
| * Name Degrees<br>Demographics      |     | Name             | Rename       |
| Biosketches                         |     | Prefix:          |              |
| 0 Institutional Associations 🛛 🚏    |     | First:           | New          |
|                                     |     | Middle:          |              |
|                                     |     | Last:            | Test-Profile |
|                                     |     | Suffix:          |              |
|                                     |     | NIH Commons ID:  | nptest       |
|                                     |     | NASA NSPIRES ID: |              |
|                                     |     | NSF ID:          |              |
|                                     |     |                  |              |

b. Degrees (Optional): Add relevant degree information.

| People » Test-Profile, New 🕞                                                                           |                                                                                                    |
|----------------------------------------------------------------------------------------------------|----------------------------------------------------------------------------------------------------|
| Professional Profile: Test-Profile, New                                                                |                                                                                                    |
| General Personal Information  * Name * Degrees  Demographics Biosketches  0 Institutional Associations | NIH Degrees       PhD, MD         (comma separated, max of 3):       PhD, MD         Senior/Key Person Degree Type: |
|                                                                                                    | NSF Degree Type: Please Select ▼ NSF Degree Year:                                                                   |

7. Add the Institutional Association by selecting the plus (+) sign. This is a **critical** step as it associated the profile with UC Davis.

| People » Test-Profile, New 🕞                                                                           |                                                                                                    |
|----------------------------------------------------------------------------------------------------|----------------------------------------------------------------------------------------------------|
| Professional Profile: Test-Profile, N                                                                  | lew 🎽                                                                                                    |
| General Personal Information  * Name  * Degrees Demographics Biosketches  0 Institutional Associations | NIH Degrees       PhD, MD         (comma separated, max of 3):       PhD, MD         Senior/Key Person Degree Type: |
|                                                                                                    | NSF Degree Type: Please Select   NSF Degree Year:                                                                   |

a. Find "The Regents of the University of California (Davis) – UC Davis" on the list and select "Create Institutional Association".

| Crea        | ate Institutional Association                                  |
|-------------|----------------------------------------------------------------|
| Institution | The Regents of the University of California (Davis) - UC Davis |
|             | Create Institutional Association Cancel                        |

8. Complete Contact Info section.

| UC Davis<br>Contact Info |                          |   |
|--------------------------|--------------------------|---|
|                          | 1850 Research Park Drive |   |
| Street 2:                |                          |   |
| City:                    | Davis                    |   |
| State/Province:          |                          | • |
| Zip/Postal Code:         | Must use Zip+4           |   |
|                          | tormat                   |   |
| County:                  | Yolo                     | 1 |
| Country:                 | United States of America | ¥ |
|                          |                          |   |
| Phone:                   | 555-555-5555             |   |
| Fax:                     |                          |   |
| Email:                   | nptest-user@ucdavis.edu  |   |
|                          |                          |   |

- 9. Complete the eRA Role section. Critical for anyone that will use Cayuse 424 as it grants the relevant access/permissions in Cayuse 424.
  - Principal Investigator: Any person that may be serve as a Lead Principal Investigator, co-Principal Investigator or an any other investigator role on a proposal in Cayuse 424. Only user with this role will display in the Principal Investigator list.
  - b. Assistant: Anyone that may assist with proposal preparation in Cayuse 424.
  - c. The other three roles are reserved for the Sponsored Programs office.

| uc Davis<br>eRA Role |                                                                                                    |
|----------------------|----------------------------------------------------------------------------------------------------|
| Role(s):             | <ul> <li>Principal Investigator</li> <li>Assistant</li> <li>Administrative Official</li> <li>Signing Official / "AOR"</li> <li>Payee</li> </ul> |

- 10. Complete the Department/Division/Tile section. This is a **critical** step for all users as is manages Cayuse SP routing and approvals.
  - a. Select the unit that will be used most often to approve the person's effort on proposals for extramural funding. Having the incorrect unit will cause routing errors in Cayuse SP any time this person is added to a Cayuse SP Proposal/Internal Processing Form.

| <sup>UC Davis</sup><br>Department / Div | vision / Title                                                                                              |  |
|-----------------------------------------|----------------------------------------------------------------------------------------------------|--|
| [Sel                                    | lect Division and Department]                                                                               |  |
| Department: 9303                        | 390 Bodega Marine Laboratory                                                                                |  |
| Division: 60                            | VC Research                                                                                                 |  |
| Position/title:                         |                                                                                                    |  |
| If yes, select U.S. G                   | NASA<br>an employee of the U.S. Government?<br>Sovernment agency:<br>an employee of a foreign organization? |  |

- 11. Complete the Salary and Fringe Worksheet section.
  - a. Employee ID: Enter the person's UC Davis ID if known.
  - b. Appointment Type: Enter the person's relevant appointment months and associated salary. Use the annualized salary to aid in budget calculations. *Learn about annualizing salary and other proposal budget preparation topics in our <u>Preparing a Proposal Budget Toolkit</u>.*
  - c. Select Import Institutional Rates, the select the appropriate rate type.

| UC Dav | is<br>iry / Appoin | itment typ         | e                             |
|--------|--------------------|--------------------|-------------------------------|
|        | Employee ID:       |                    |                               |
|        | Appt Type:         |                    |                               |
|        | Month<br>Calendar: | s Salary           |                               |
|        | Academic: 9        | 100000             |                               |
|        | Summer: 3          | 33333              |                               |
| Frin   | ge Workshe         | et                 |                               |
|        |                    |                    | Import Institutional Rates    |
|        | Ca<br>Academic     | tegory<br>senate ⊽ | Entry (\$) Factor (%)<br>38.1 |
|        |                    |                    | - New Row                     |
|        |                    |                    | Base Fringe Rate: %           |
|        |                    |                    | Fringe Rate Total: 38.10%     |

12. Complete the Performance Site section by adding the location where most of the person's work will be performed. If the DUNS number and Congressional District are not auto-populated, enter that information as well.

| UC Davis                |                  |                            |
|-------------------------|------------------|----------------------------|
| Performance Site        | Active           | Fill from Contact/Org Info |
| Organization Name:      | University of Ca | lifornia, Davis            |
| Street 1:               | 1850 Research    | Park Drive                 |
| Street 2:               |                  |                            |
| City:                   | Davis            |                            |
| State/Province:         | California       | T                          |
| Zip/Postal Code:        | 95618-6153       | ]                          |
| County:                 | Yolo             |                            |
| Country:                | United States of | of America 🔹               |
| Organization DUNS:      | 047120084        |                            |
| Congressional District: | CA-003           | ]                          |
|                         |                  |                            |

- 13. Routing Profile (optional): If the profile is for a Principal Investigator, set up their Routing Profile. This will save time when creating Cayuse 424 proposals as the routing chain will be auto-populated anytime this person is added as the Lead Principal Investigator to a Cayuse 424 proposal. Only add the usual SPO analyst and others that must approve the 424 proposal separate from Cayuse SP. **Use this option sparingly.** 
  - a. Select the Next Reviewer icon to add a person after the Lead Principal Investigator in the Cayuse 424 proposal routing chain.

|                               | Manage Routing Profile - Google Chrome                                      | - 🗆 ×             |
|-------------------------------|-----------------------------------------------------------------------------|-------------------|
| Seneral Personal Information  | https://ucdavis-uat.cayuse424.com/1067/editRoutingProfile.do?subsessionId=0 | 0&affld=1018564 @ |
| Name                          |                                                                             |                   |
| Degrees                       | 👸 Manage Routing Profile 📧                                                  | Close             |
| Demographics                  | Test-Profile, New - UC Davis                                                |                   |
| Biosketches                   |                                                                             |                   |
| Institutional Association 🛛 👇 | Next Reviewer                                                               |                   |
| 💥 UC Davis                    | [[No Next Reviewer]]                                                        |                   |
| * Contact Info                |                                                                             |                   |
| * eRA Role                    | 0 Delegates 🛛 💠                                                             |                   |
| * Dept / Division / Title     |                                                                             |                   |
| * Salary and Fringe Worksheet |                                                                             |                   |
| * Performance Site 🕨          |                                                                             |                   |
| Routing Profile               |                                                                             |                   |
|                               |                                                                             |                   |
|                               |                                                                             |                   |
|                               |                                                                             |                   |

b. Enter the person's last name in the search field and select "Search".

| 📝 Set Next R               | eviewer |
|----------------------------|---------|
| obelleiro                  | Search  |
| Show All                   |         |
| List is Empty - use Search |         |
| Cancel                     |         |

c. Select the person's name under Search Results, and then select "Set Next Reviewer".

| obelleiro          | Search                        |  |
|--------------------|-------------------------------|--|
| Show All           |                               |  |
|                    |                               |  |
| earch Results:     |                               |  |
| belleiro, Kassie M | (OVCR - Sponsored Programs) * |  |
|                    |                               |  |
|                    |                               |  |
|                    |                               |  |
|                    |                               |  |
|                    |                               |  |
|                    |                               |  |

d. Select "Close" when the routing chain in complete.

| Manage Routin                                                        | Close                                                        |  |  |  |
|----------------------------------------------------------------------|--------------------------------------------------------------|--|--|--|
| Next Reviewer 📝<br>Obelleiro, Kassie M (OVCR - Sponsored Programs) 🗱 |                                                              |  |  |  |
| 0 Delegates                                                          | Establish others to<br>approval proposals<br>on your behalf. |  |  |  |

# Update a Professional Profile

- 1. Find and open the Professional Profile.
- 2. Update the sections as needed. However, **never select the X next to UC Davis**. To change the Department/Unit, select the Dept/Division/Title section and make the appropriate changes. See <u>Create a Professional Profile</u> for the details of each section.

| ople » Apple, Charlie 🗔                         |                |             |
|-------------------------------------------------|----------------|-------------|
| Professional Profile: Apple, Charlie            | ¥              |             |
| General Personal Information                    |                |             |
| * Name Degrees Demographics                     | Name           | Rename      |
| Biosketches 1 Institutional Association         | Pref           | ïx:         |
| UC Davis (OVCR - Sponsored Programs)            | Fir            | st: Charlie |
| Contact Info                                    | Midd           | lle:        |
| eRA Role<br>Dept / Division / Title             | La             | st: Apple   |
| Salary and Fringe Worksheet<br>Performance Site | Suff           | ïx:         |
| Routing Profile                                 | NIH Commons I  | ID: capple  |
|                                                 | NASA NSPIRES 1 | ID:         |
|                                                 | NSF 1          |             |
|                                                 |                |             |